## クイック入金

## 入出金一覧画面からクイック入金を行うことができます。 クイック入金についての注意点は[こちら](http://hirose-fx.co.jp/category/kouza_kakunin/nyukin.html)

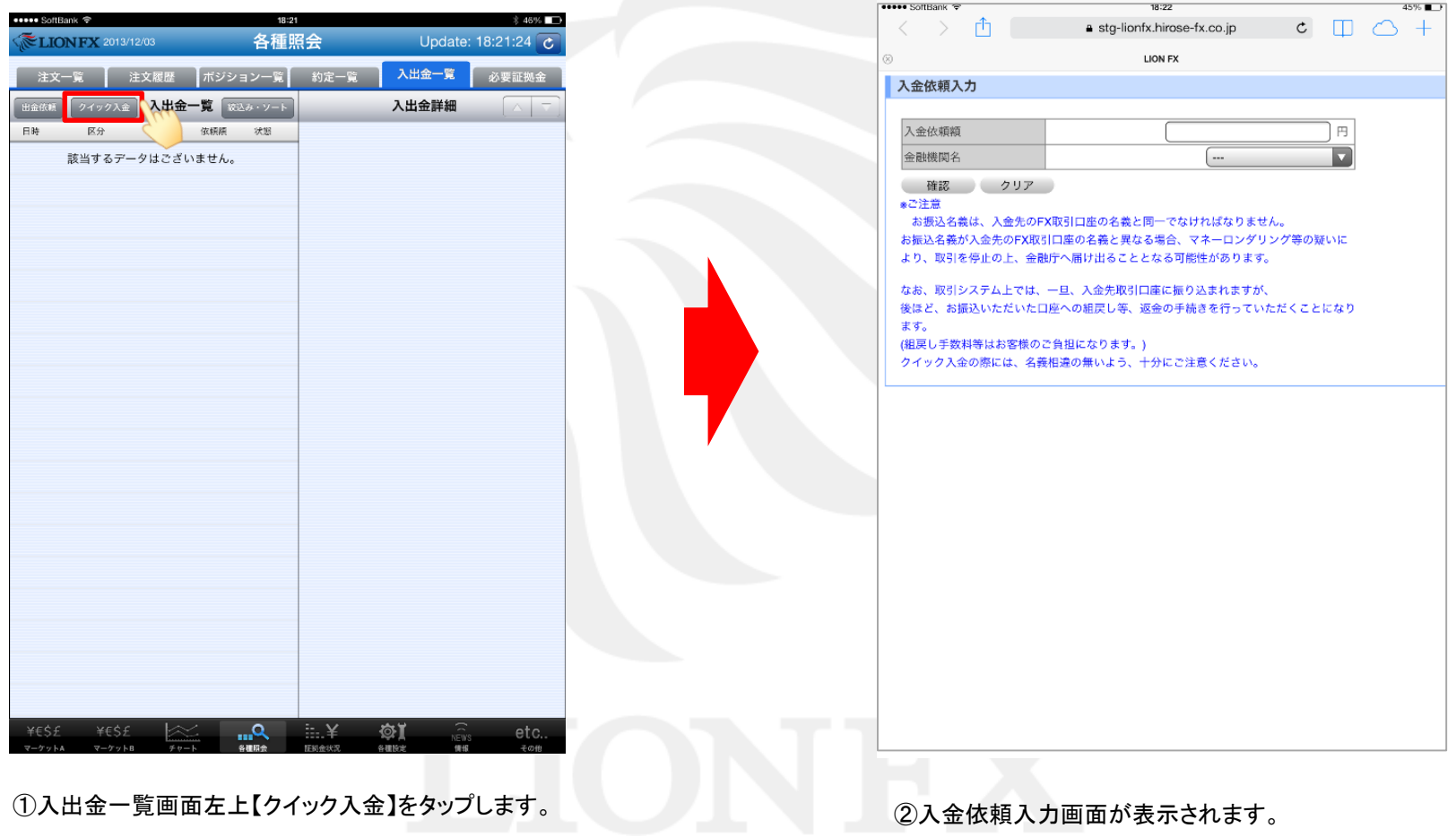

## クイック入金2

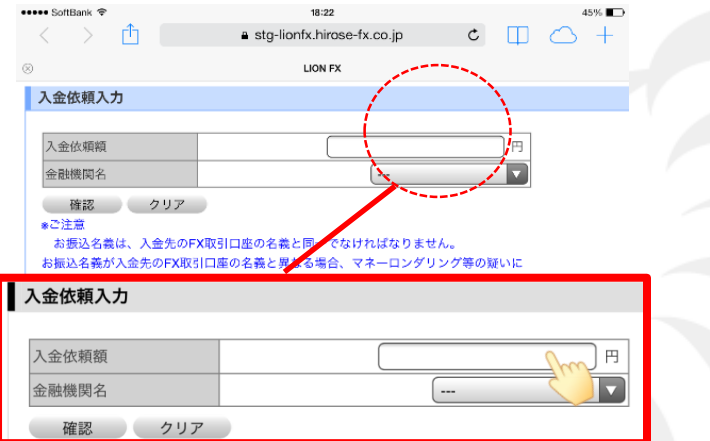

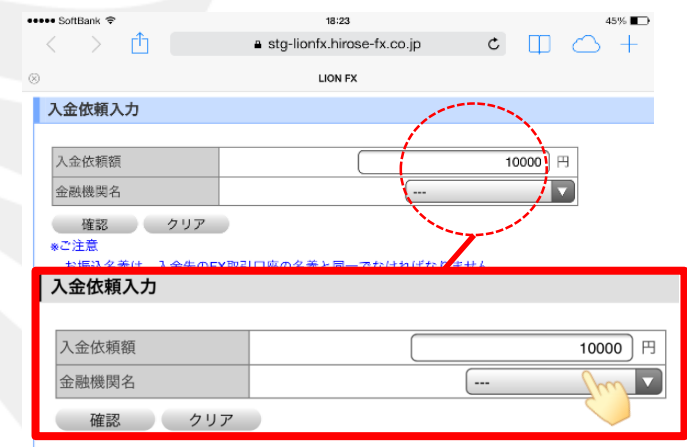

③【入金依頼額】欄をタップするとキーボードが表示されますので、 入金金額を入力してください。

④続いて、金融機関名欄をタップします。

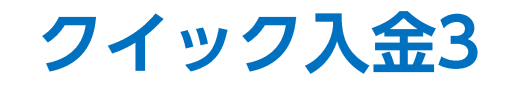

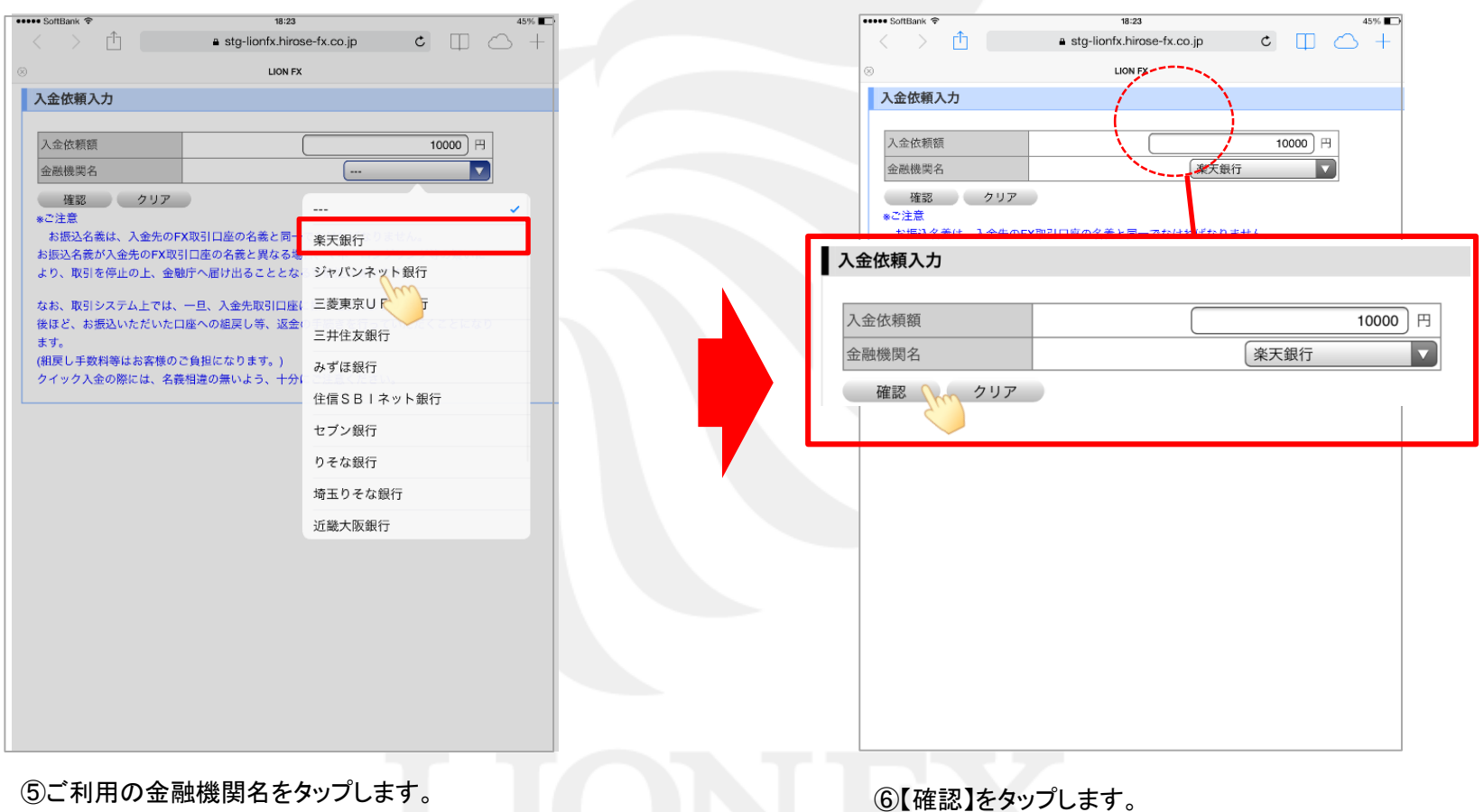

※金融機関名が表示されていない場合は、「その他の金機関」をお選びください。 ※ATMからのクイック入金をご希望の場合は、金融機関名で「ATM」をお選びください。

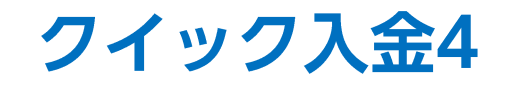

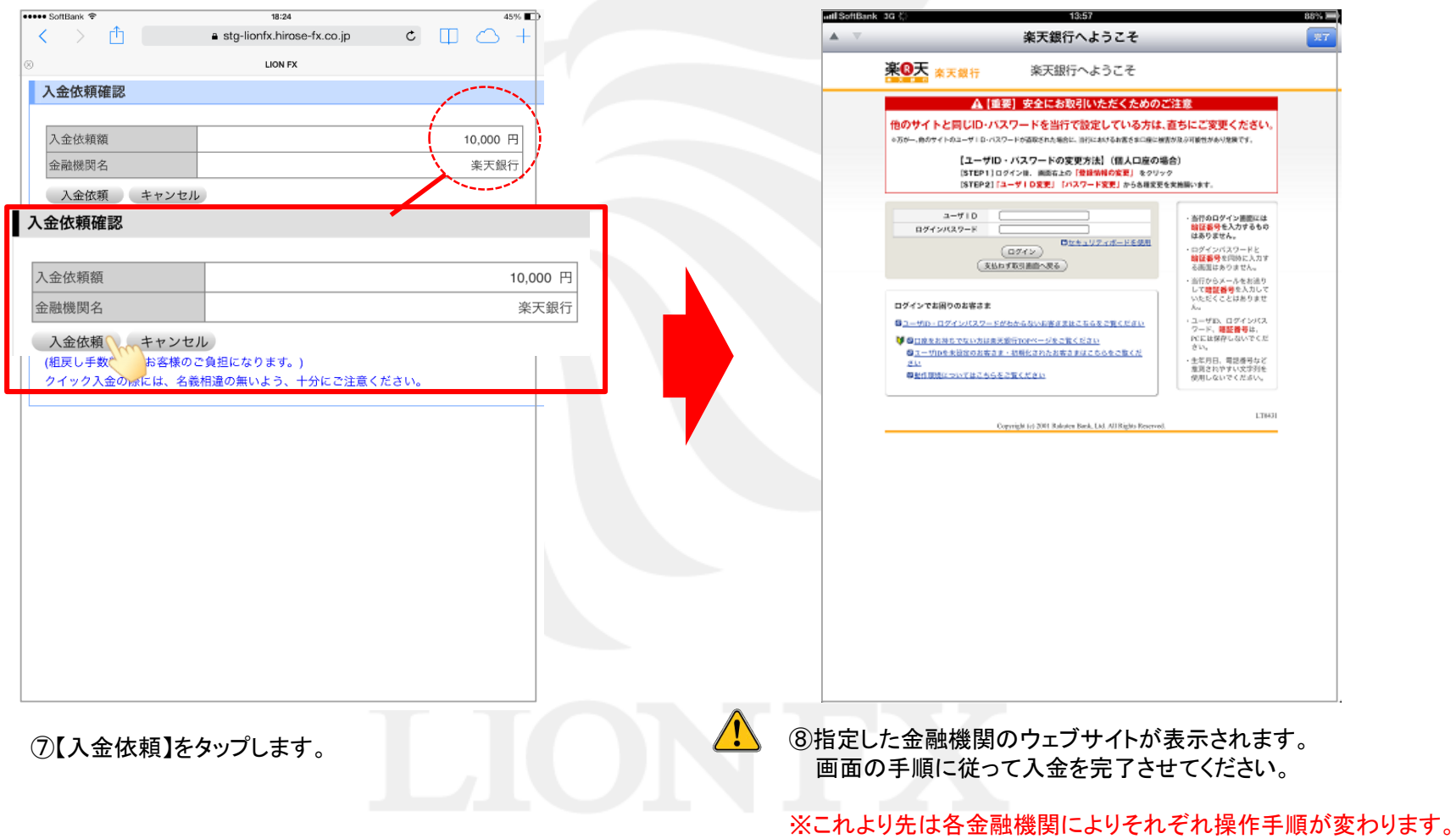